# **Coverscope**

### **v1.3**

For iTunes 12+/macOS 10.12+ Find more free AppleScripts and info on writing your own at [Doug's AppleScripts for iTunes.](https://dougscripts.com/itunes/)

Shows both the assigned iTunes artwork and the local file's metadata artwork (if any exists) for the selected track. Additionally, provides functions to embed track artwork to file, apply metadata artwork to track, copy track artwork to clipboard and save track artwork to file.

For macOS 10.12 and later only.

*This app is free to use in Demo Mode, during which some features can be used in any combination up to five times per launch. If you like it you can purchase a code for \$1.99 which will unlock the Demo Mode restrictions. Launch the app and click "Register…" in the its File menu to make an in-app purchase through PayPal.*

# **Installation:**

This script is an **AppleScript applet** and can be run by double-clicking its icon in the Finder. However, it is probably best accessed from the iTunes Script menu.

Put AppleScripts in your iTunes "Scripts" folder. This is located at *[user name] / Library / iTunes / Scripts /* .

*The user Library directory is hidden by default. To make it visible, hold down the Option key on your keyboard and select Go > Library from the Finder.*

If the *[user name] / Library /* folder does not contain the "iTunes" or "Scripts" folders then then create them and put the script(s) in the "Scripts" folder. AppleScripts will then appear in iTunes' Script menu, and can be activated by selecting by name and clicking. Be sure to also save this Read Me document in a safe and convenient place.

**See the online [Download FAQ](https://dougscripts.com/itunes/itinfo/downloadfaq.php) for more info and video on downloading and installing AppleScripts.**

## **How to use:**

Launch the applet while iTunes is running. Whenever a single track is selected in iTunes, the applet will display the selected track's assigned artwork (if any) and its file's metadata artwork (if any). Thus, you can easily scroll through tracks in iTunes to inspect them for appropriate image data.

This track has assigned artwork in iTunes but there is no "embedded" image data in its associated file:

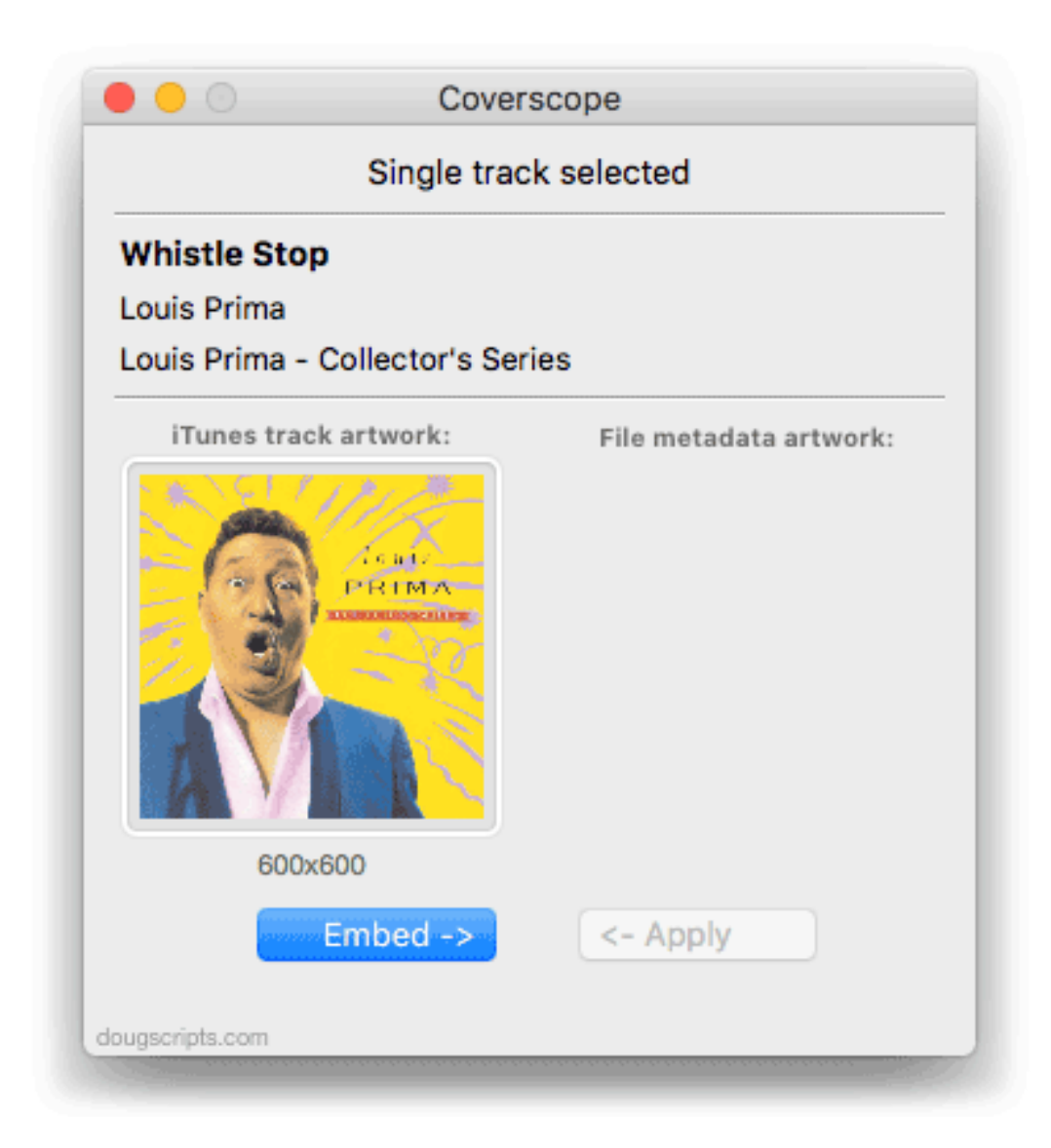

This track has both assigned artwork and embedded artwork:

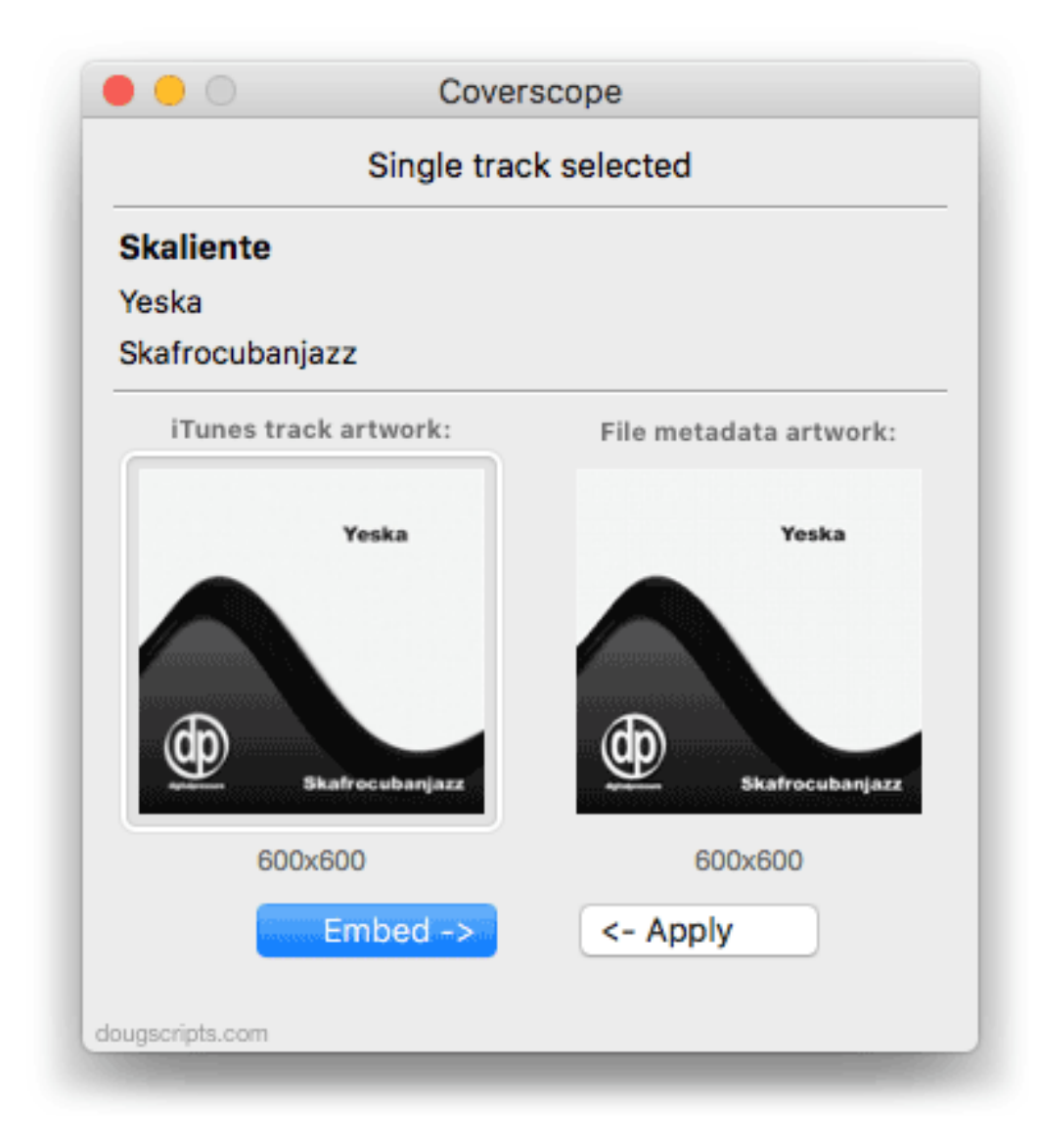

To try to be clear:

**iTunes track artwork** is the image displayed for the track in the *iTunes interface*. It is conventionally accessible from the track's Info window (*Edit > Get Info* or Command-I), either at the top left of the "Details" tab or the "Artwork" tab. This image data is managed by iTunes. It is pretty much always used in the iTunes ecosystem: iCloud Music Library, Apple Music, Store, sync'd devices, and so on. Technically, track image data do not have user-accessible files.

**File metadata artwork** is the image data that is contained in the file's metadata such that it "travels" with the file. It *may or may not* be the same as the track artwork seen in iTunes. Or the file's metadata may not contain image data at all, which is not unusual. It depends on how the file's metadata was originally prepared for encoding and how it may have been user-edited and/or otherwise processed by iTunes. Additionally, iTunes does not always write a track's artwork data to the corresponding file's

metadata.

If image metadata is accessible in a track's file it *will* be displayed. However, a track's file will definitely *not* have metadata artwork if its file is not local or it is an AIFF or WAV file (neither of which–for the most part–support artwork metadata).

### **Tools:**

*In Demo Mode, each of the following features can be used in any combination up to five times per launch. The red Demo Mode message in the lower-right of the window counts down each time a tool is used. Purchase a registration code to remove this restriction by clicking "Register..." in the File menu.*

#### **Embed ->**

If the selected track has artwork assigned in iTunes, this image data can be "embedded" into the track's file's metadata.

#### **<- Apply**

If the selected track's file contains image information it can be applied to the track entry in iTunes.

#### **Drag to Apply + Embed**

An image file can be dragged to the **iTunes track artwork** image well (the one on the left) and it will be applied to the selected track entry in iTunes and embedded in its file's metadata. PNG and JPG files work best, other formats *may* work.

#### **Copy Track Artwork to Clipboard** (Track menu, Shift-Command-C)

If the selected track has artwork assigned in iTunes copy it to the clipboard so it can be pasted elsewhere.

#### **Save Track Artwork to File...** (Track menu, Command-S)

If the selected track has artwork assigned in iTunes, save it as either a PNG or JPG image file. A Save Panel will display to name the file, choose the export format and navigate to a save location.

**Quit** the applet by pressing **⌘Q**.

**NOTE**: iCloud Music Library, which syncs files and data to the cloud, may ignore changes you make and restore the previous artwork. I have found that, under these circumstances, temporarily turning iCloud Music Library **off** (*Preferences > General*) while making changes seems to prevent this.

# **Helpful Links:**

Information and download link for this script is located at: <https://dougscripts.com/itunes/scripts/ss.php?sp=coverscope>

**If you have any trouble with this script, please email me.**

My name is Doug Adams [support@dougscripts.com](mailto:support@dougscripts.com)

Click on the underlined URL text:

- [Doug's AppleScripts for iTunes](https://dougscripts.com/itunes/)
- [Assign Shortcut Keys to AppleScripts](https://dougscripts.com/itunes/itinfo/shortcutkeys.php)

- [Doug's RSS Feed](https://dougscripts.com/itunes/dougs.rss) - Recent site news, script additions and updates (add link to your news reader)

- [30 Most Recent RSS Feed](https://dougscripts.com/itunes/dougsupdated.rss) - Most recent new and updated scripts (add link to your news reader)

#### **Version History**:

**v1.3** sept 17 2018

- Initial accommodations for macOS 10.14 Mojave
- Minor performance and security enhancements

v1.2 sept 7 2017

- Initial accommodations for macOS 10.13 High Sierra
- Minor performance and security enhancements

v1.1 aug 6 2017

- Fixes bug with proportional display
- Adds image dimensions captions
- Minor performance enhancements
- Accommodations for macOS 10.13 High Sierra

v1.0 jul 15 2017

- initial release

This doc last updated September 17 2018

This software is released "as-is". By using it or modifying it you agree that its author cannot be held responsible or liable for any tragedies resulting thereof.

AppleScript, iTunes, iPhone, iPad and iPod are registered trademarks of [Apple](http://www.apple.com) Inc.